R3.1.25

営繕課

1 『とリネット』を開く。

## 2 トップページの『ネットで手続』をクリック。

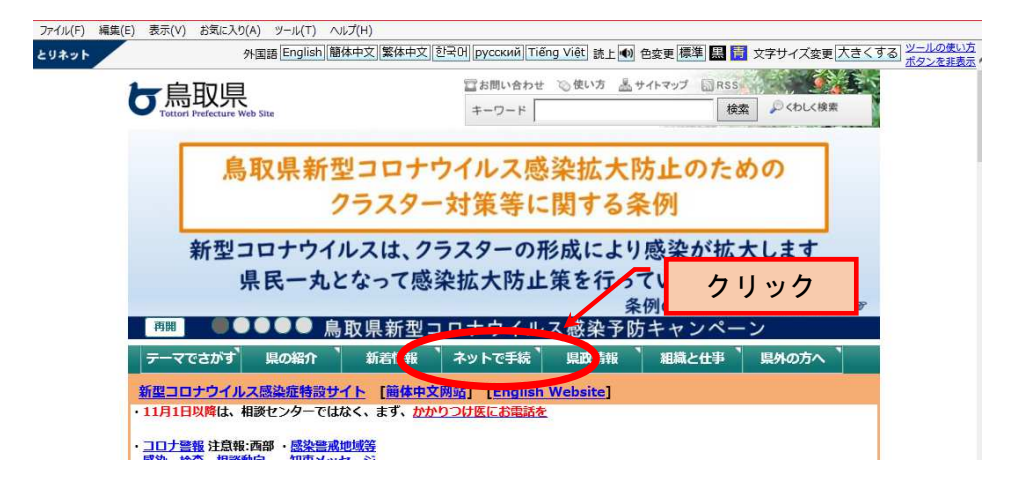

## 3 『とっとり電子申請サービス(申請・届出)』をクリック。

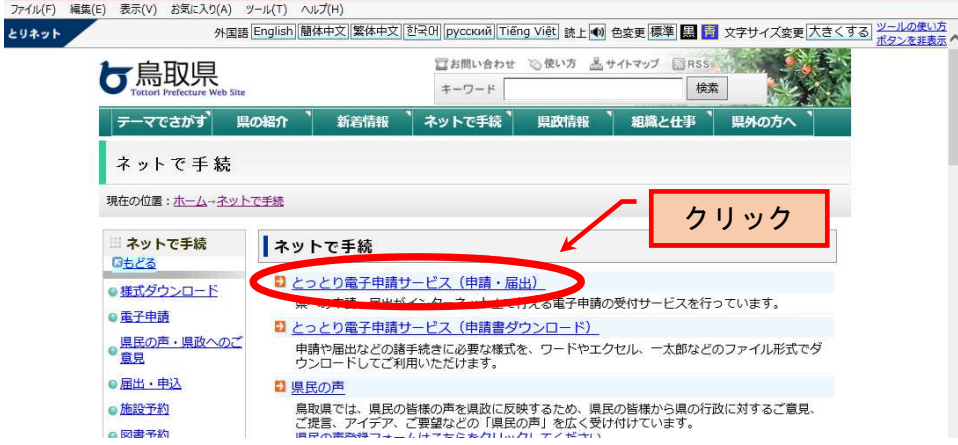

# 4 『手続き名』に「インターン」と入力して、『検索』をクリック。

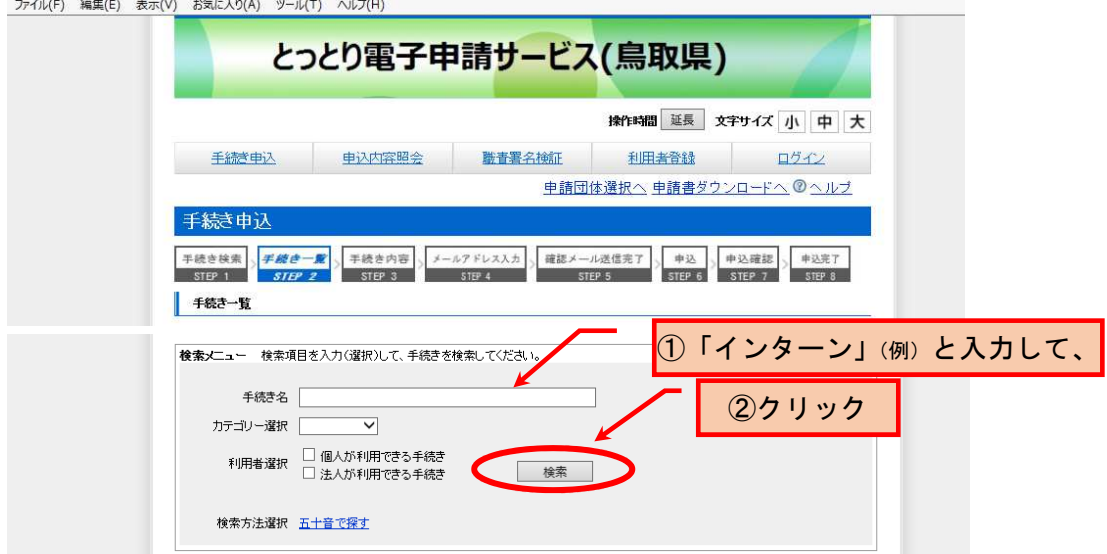

5 下方に『インターンシップ研修受入企業支援事業補助金交付申請(建築関係)』の手続き名が 現れるので、これをクリック。(『実績報告』の場合は、上段の『・・・・補助金実績報告(建築 関係)』をクリック)

 なお、県土整備部(県土総務課)にも同様の補助制度がありますので、下段の『・・・・交付申 請(土木建設業・土木コンサル)』を選択しないように注意願います。

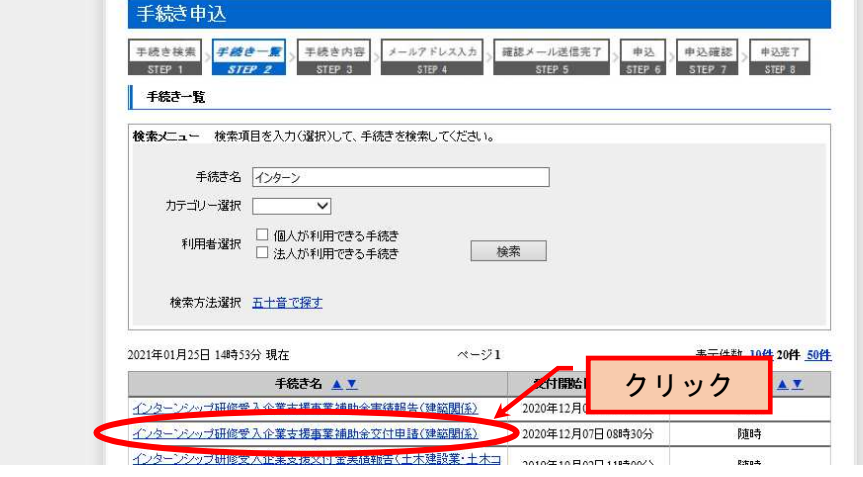

6 初めて電子申請を利用される方は、『利用者登録される方はこちら』をクリック

 (利用者登録済の方は、 に利用者ID,パスワードを入力して報告手続きに お進みください。)

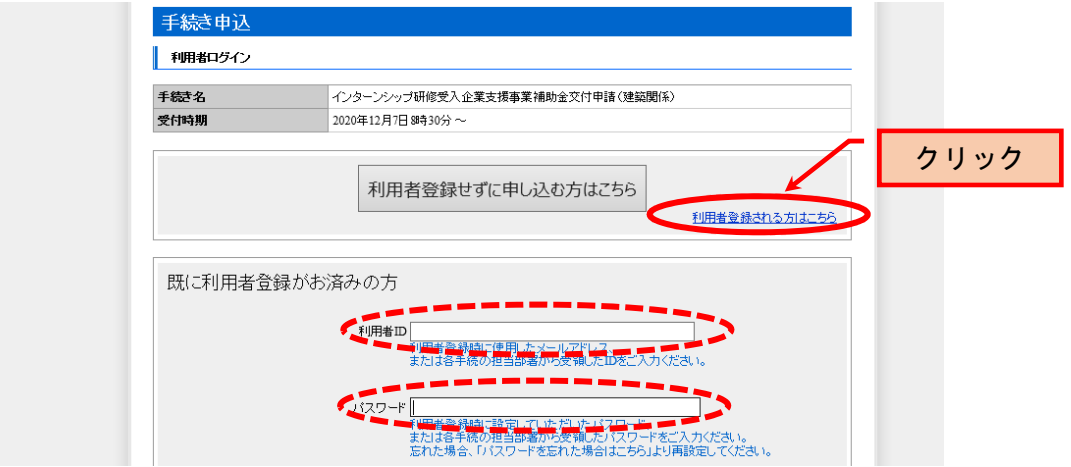

7 「利用規約」が現れるので、一番下の『同意する』をクリック

(画面の貼付けは省略)

## 8 メールアドレス等を入力し、『登録する』をクリック

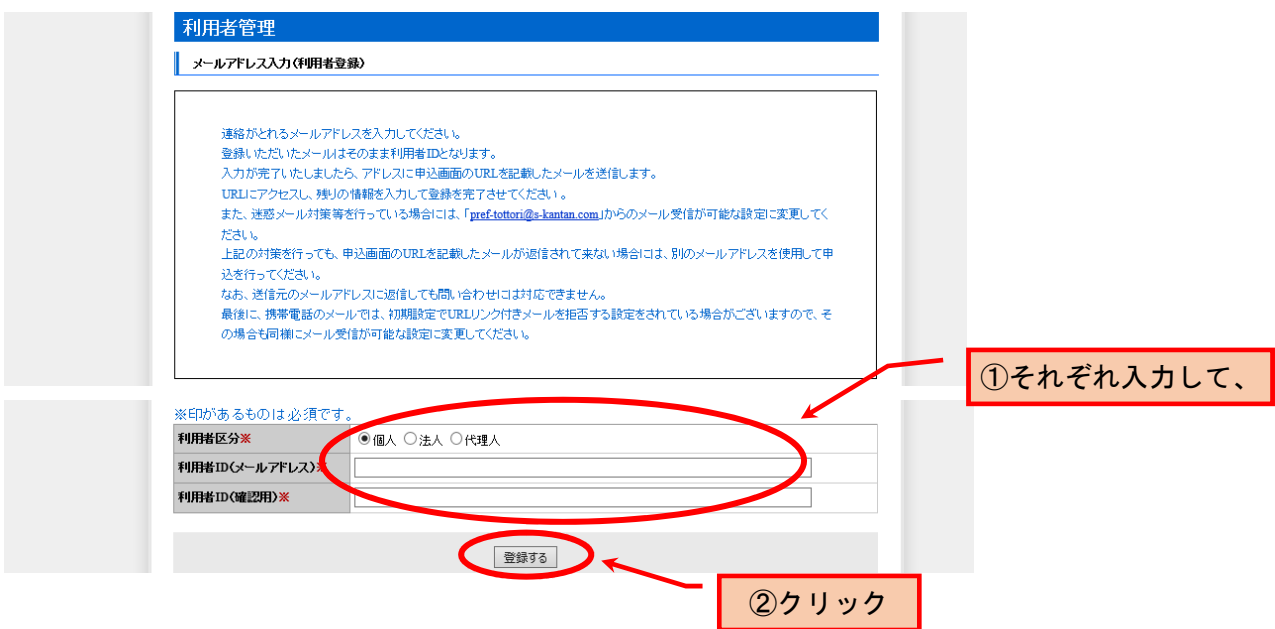

9 入力したメールアドレス宛に利用者申込画面のURLを記載したメールが届きますので、 そのURLにアクセスし、必要な情報を入力して利用者登録を完了させてください。

### 10 6の画面に戻って交付申請等の手続き(電子申請)を行ってください。

#### ≪補足≫

### 上記4の画面を、お使いのパソコンの「お気に入り」などに登録しておかれることを

#### お勧めします。

 以下のとおり営繕課ホームページからもアクセスできますが、クリックや画面スクロールが 若干多くなります。

『とリネットトップページ』 ⇒ 『組織と仕事』 ≪上の方にあります。≫ ⇒ 『営繕課』 ≪総務部のうち≫ ⇒ 『地域の建物づくりを支える人材育成支援事業 』 ≪左方の「営繕課のコンテンツ」中≫ ⇒ 電子申請のリンク(とっとり電子申請サービス)を二つ(交付申請時、実績報告時) 掲載しています。